## **En kort guide om å - hente ut medlemslister - oppdatere styreverv**

På NTLs medlemsnett kan ledere, kasserere og de som har rollen «Adm. medlemsopplysninger» i orgleddene hente ut medlemslister, oppdatere medlemmenes kontaktopplysninger og oppdatere styrets sammensetning ved å legge til nye verv og avslutte gamle. Ved selv å registrere vervene kan du være sikker på at riktig person blir registrert med riktig verv, og medlemsregisteret blir oppdatert i samme øyeblikk som du gjør endringene.

## **1. Logg deg inn**

Logg deg inn på NTLs medlemsnett. Du finner innloggingslenken øverst på NTLs nettsider.

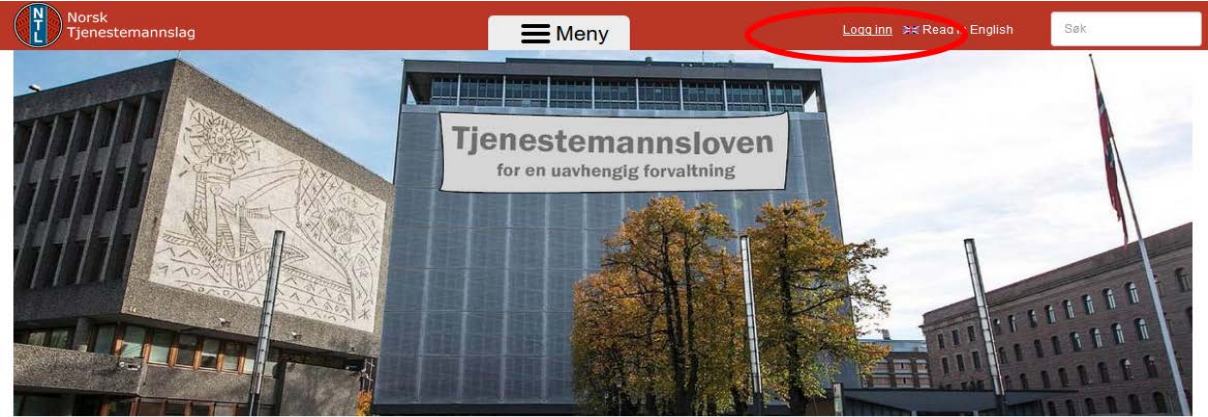

NTL: Tjenestemannsloven skal sikre uavhengig forvaltning

-Mandatet fra regjeringen la opp til harmonisering av arbeidsmiljøloven og tjenestemannsloven. I lys av dette er NTL fornøyd med at utvalget ser betydningen av et eget lowerk for ansatte i staten. Forslaget om<br>en innskrekn Les mer

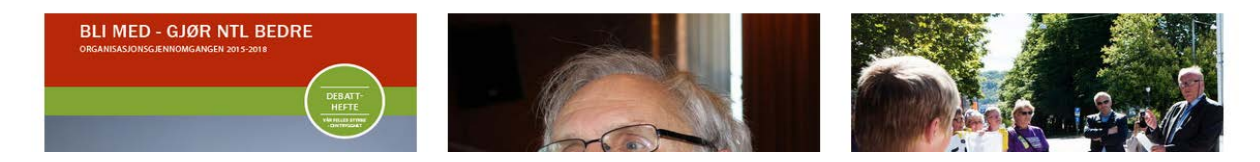

Følg instruksjonene på innloggingssiden og logg deg inn. Brukernavnet er medlemsnummeret ditt.

Alle passordene ble nullstilt i mars 2017 ifm en oppgradering av sikkerhetsnivået. Alle må dermed opprette seg et nytt passord ved å bruke glemt passord-funksjonen på innloggingssiden. Dersom du ikke får opprettet passord, f.eks fordi e-post og/eller mobilnummer er feilaktig registrert, ta kontakt med Hallvard Berge på [hb@ntl.no](mailto:hb@ntl.no) eller Ane Olstad Grasbakken på [aog@ntl.no](mailto:aog@ntl.no)

Når du har fått logget inn kommer du til forsiden av NTLs medlemsnett. Trykk på "Medlemsliste/Styreverv" oppe til høyre.

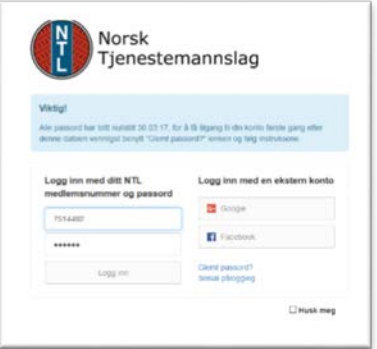

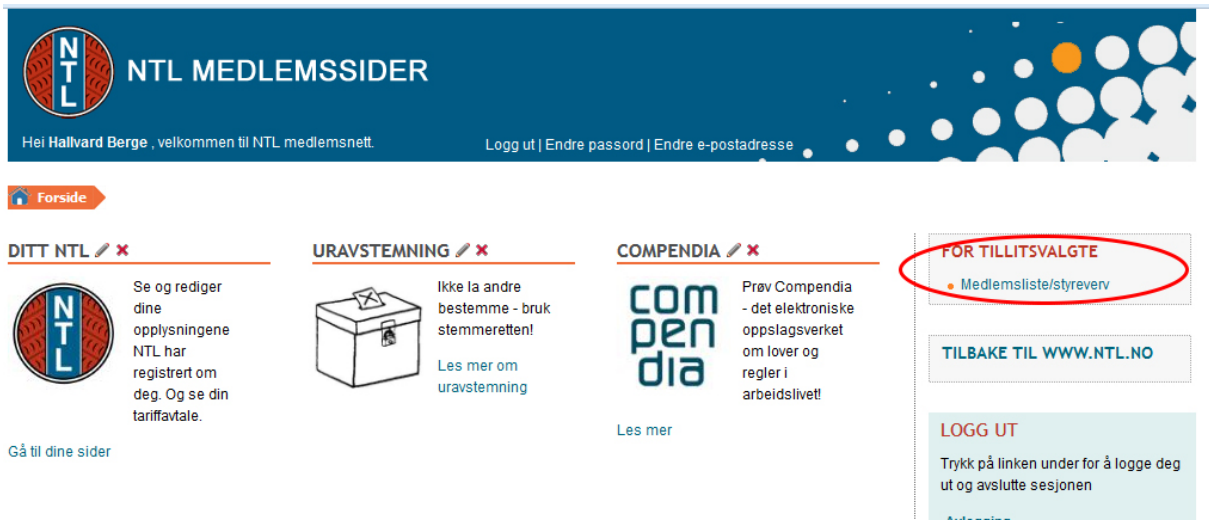

Hvis du har flere roller i organisasjonen blir du bedt om å velge rolle. Velg "Lister/Styreverv" for det aktuelle organisasjonsleddet. Du kan senere bytte rolle inne i applikasjonen hvis du velger feil.

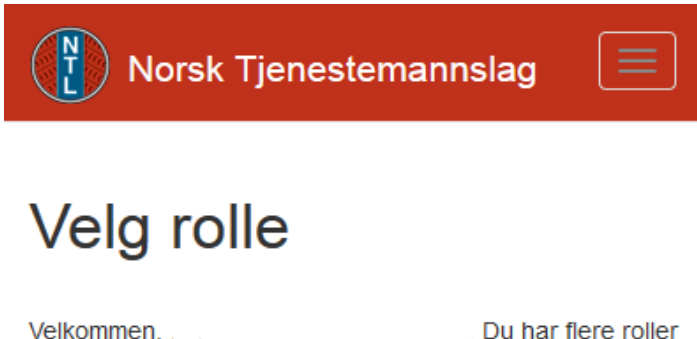

i denne applikasjonen og må velge en for å fortsette. Du kan endre rolle når som helst fra toppmenyen senere.

NTL NRK - Lister/styreverv **NTL NRK Troms - Medlem** 

Du kommer nå inn i Medlemservice-applikasjonen, og oppe til høyre står det hvilket orgledd som er valgt. Hvis du har rettigheter til å administrere flere orgledd, f.eks en landsforening med underliggende avdelinger, kan du skifte mellom disse ved å trekke ned menyen.

Her har du flere muligheter:

- Laste ned medlemslister og redigere medlemmenes kontaktopplysninger
- Oppdatere styrets sammensetning ved å legge til nye verv og avslutte gamle
- Trykke deg videre til din egen side med dine egne opplysninger.

## **Medlemslister**

Når du har valgt rett orgledd kan du søke fram medlemmene ved å trykke på søke-ikonet i seksjonen "Medlemmer".

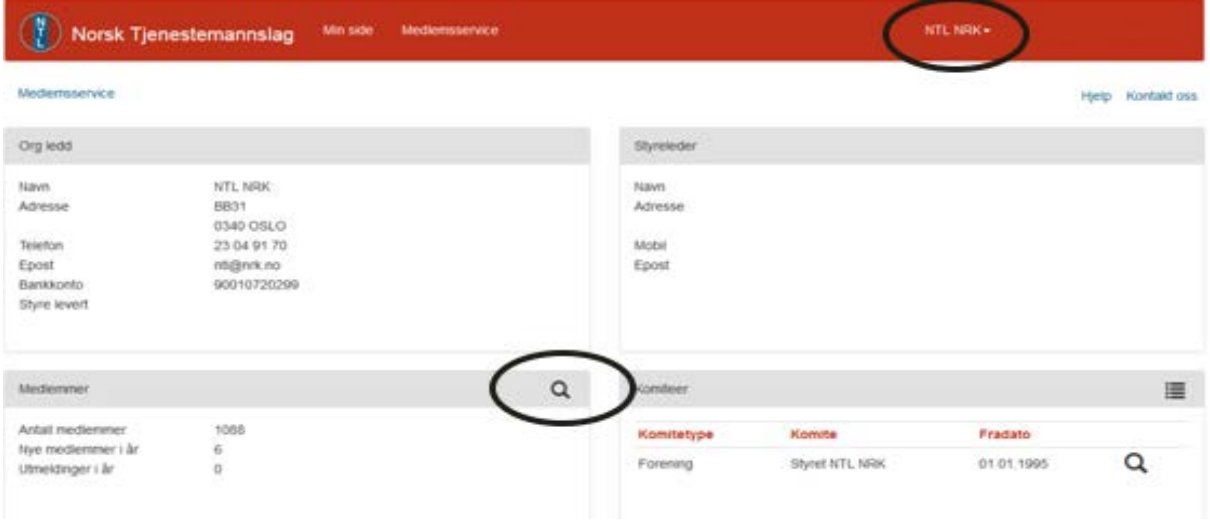

Du vil nå få fram medlemslisten. Hvis du vil gjøre et mer spesialisert utvalg kan du bruke funksjonene i Avansert søk.

Du kan sende epost til et enkeltmedlem ved å trykke på konvolutten ved siden av den enkelte, eller til hele den framsøkte medlemsmassen ved å trykke på konvolutten oppe til venstre for listen. Du kan også eksportere listen til pdf eller excel ved å trykke på ikonene oppe til høyre for listen.

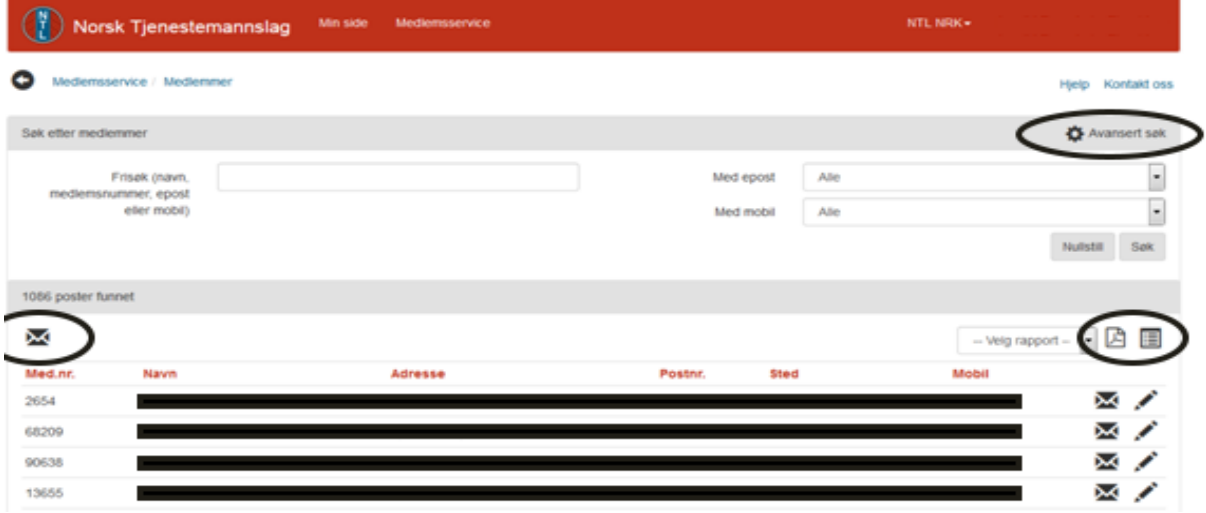

## **Styreverv**

Når du har valgt rett orgledd kan du se på orgleddets styreverv. I seksjonen "Komiteer" nede til høyre ligger orgleddets styre som en komite. (De aller fleste orgledd har bare én komite.)

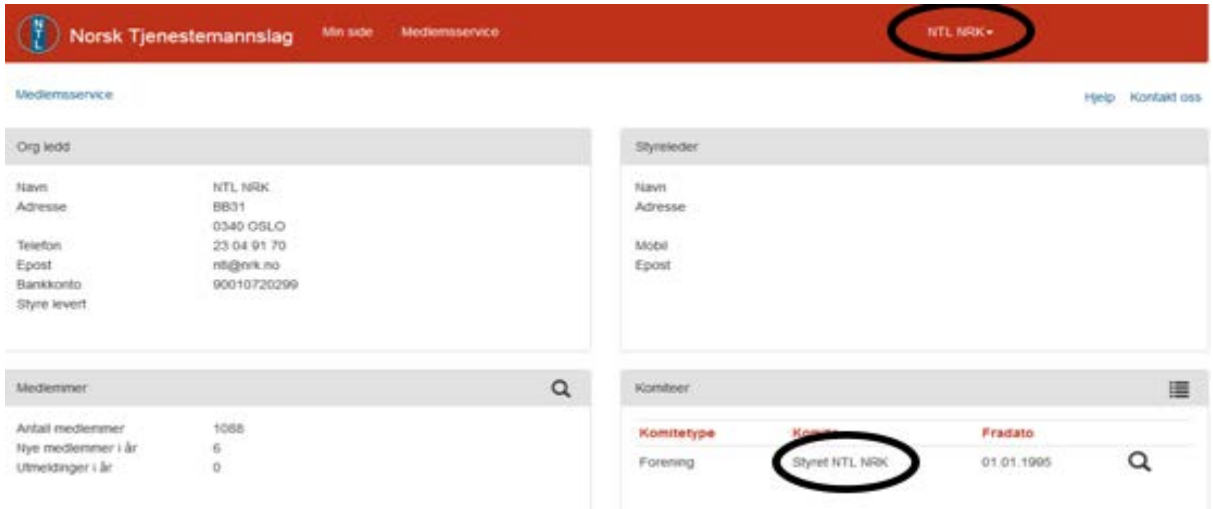

Trykk på navnet til styret. Da kommer du til en liste over vervene som er registrert for dette orgleddets styre. Også her kan du sende e-post til en og en eller til alle sammen, eller eksportere lista til pdf eller excel.

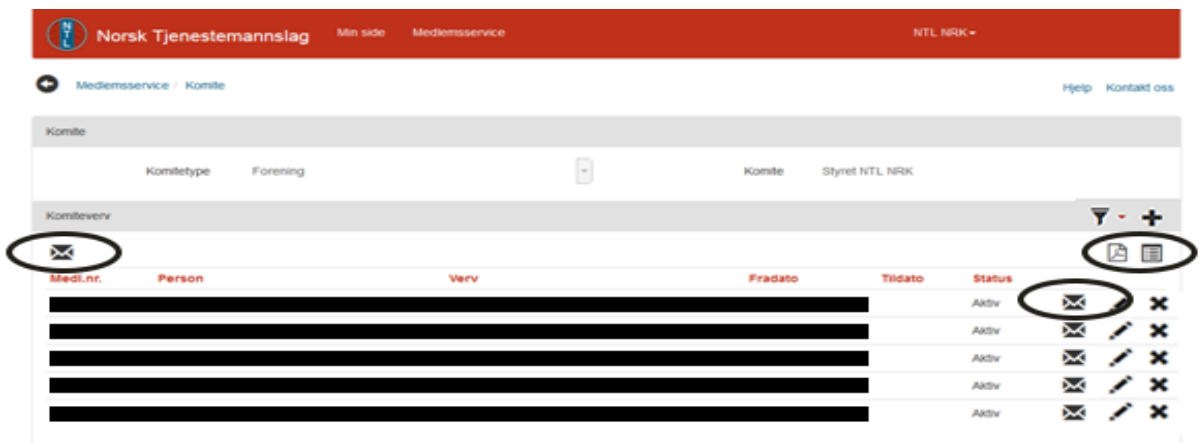

For å endre styrets sammensetning bruker du funksjonene vist under: Legg til nytt verv (pluss-tegn), endre eksisterende verv (blyant), avslutt verv (kryss). Merk at hvis en person går ut av ett verv og inn i et annet må du avslutte det gamle vervet og opprette et nytt. Endring av eksisterende verv går først og fremst på adresse, fradato, etc.

Når du legger til et nytt verv med plusstegnet får du opp dette skjemaet:

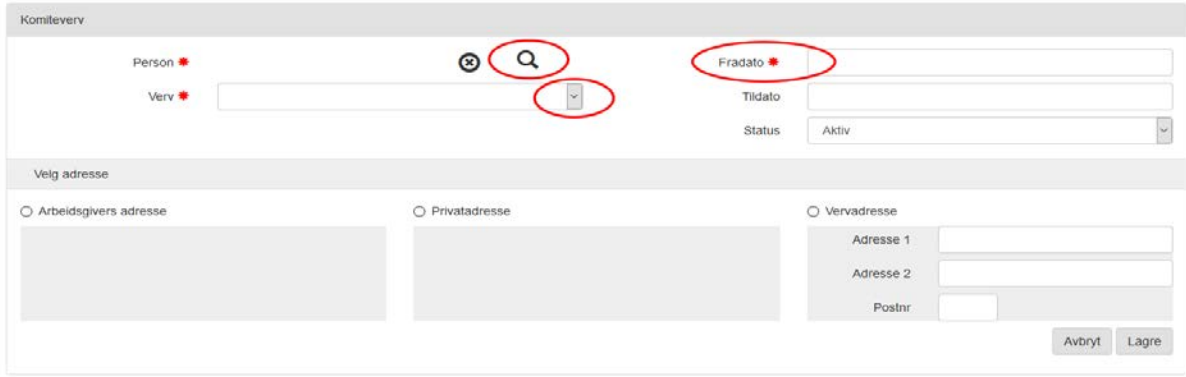

Søk fram den riktige personen ved å trykke på forstørrelsesglass-ikonet.

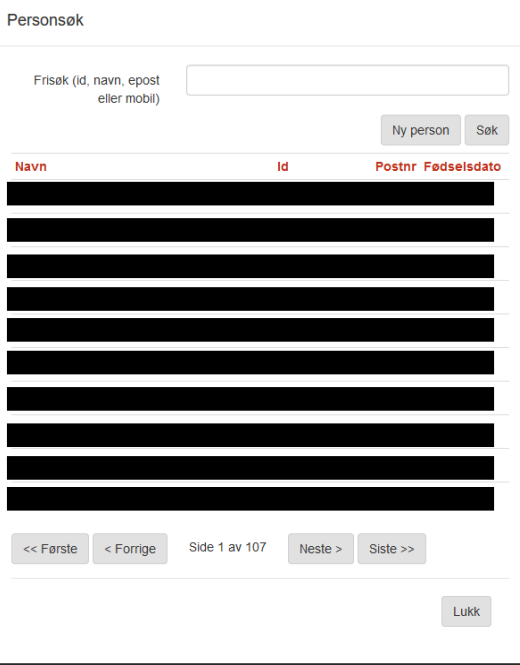

Skriv inn en del av fornavnet eller etternavnet til personen og trykk på Søk. Da får du fram en treffliste med de som matcher dette i ditt orgledd. Trykk på den riktige personen, så tas personen med tilbake til vervregistreringsskjemaet.

Husk også å velge hvilket verv, når personen ble valgt, og hvilken adresse som skal brukes. Du kan velge personens arbeidsadresse, privatadresse, eller skrive inn en egen adresse som gjelder for vervet, f.eks. adressen til orgleddets kontor hvis man har det.

Trykk Lagre, og det nye vervet legger seg til i listen over styreverv.

Når du endrer et verv tas du til det samme skjemaet som over, bortsett fra at det allerede er fylt ut med infoen om det aktuelle vervet. Endre det du skal, og lagre.

Skal du avslutte et verv, bruk krysset og bekreft avsluttingen av vervet.